### **Setting up SmarterMail on an iPhone**

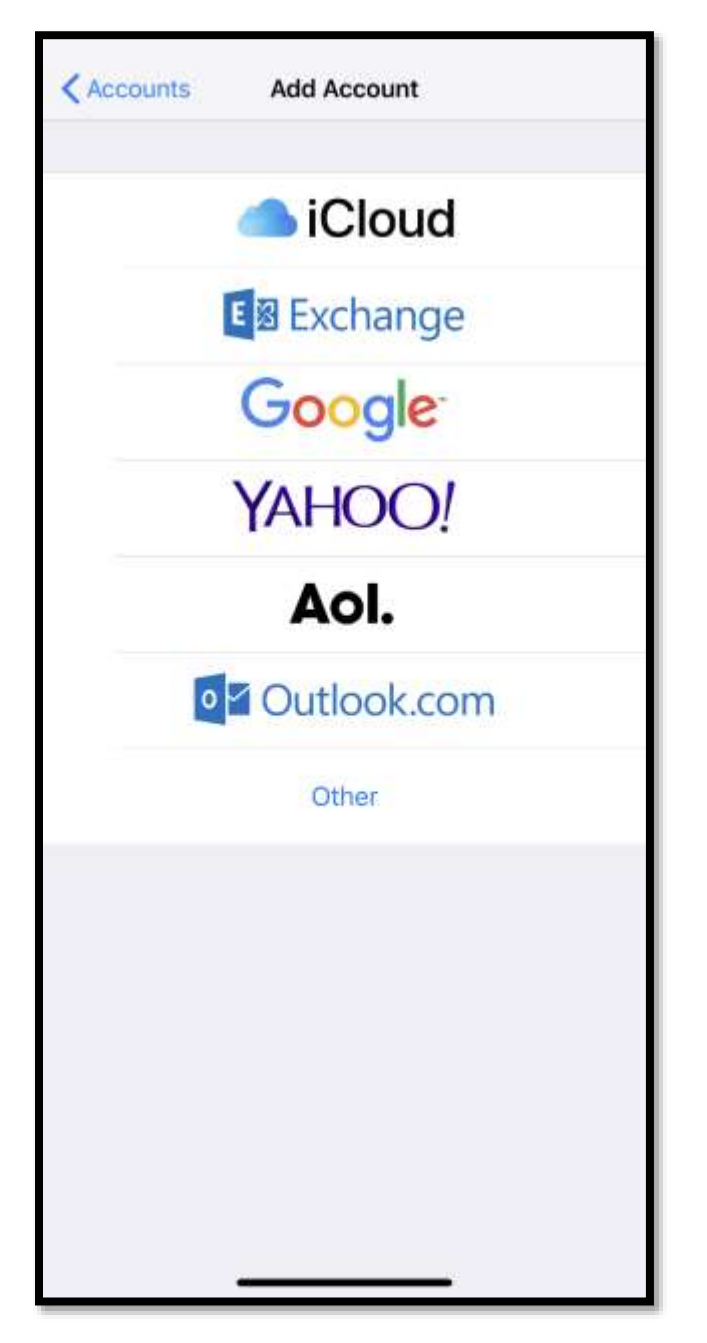

**At the "Add Account" page select "Other"**

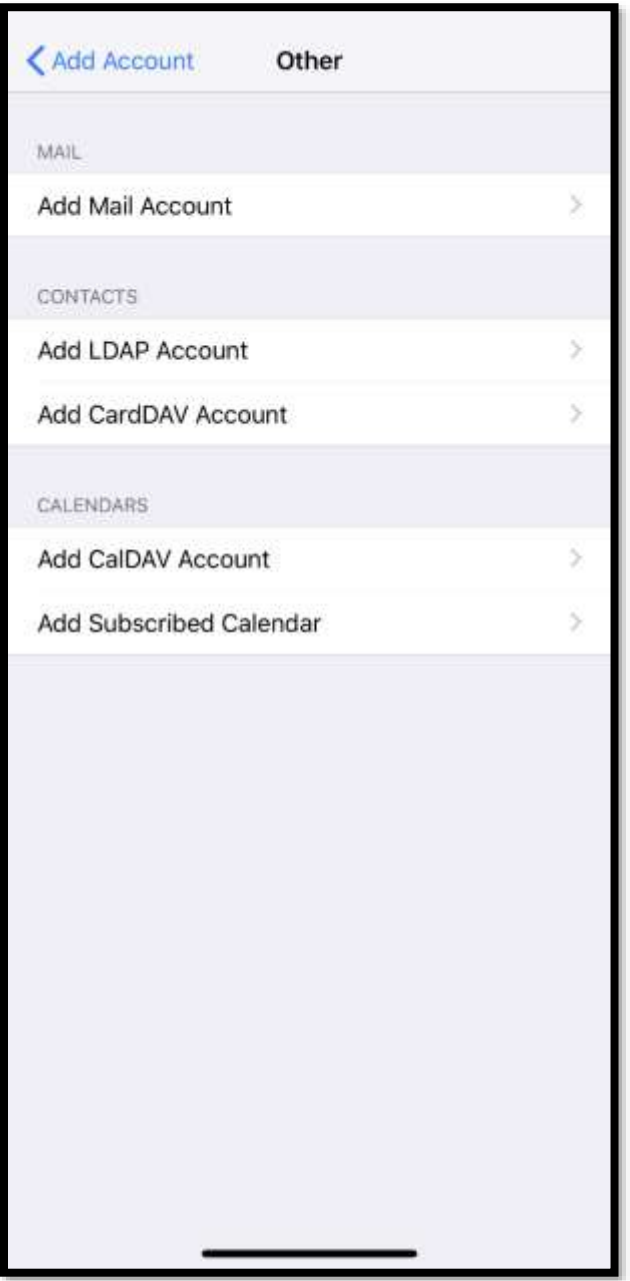

#### **Add Mail Account**

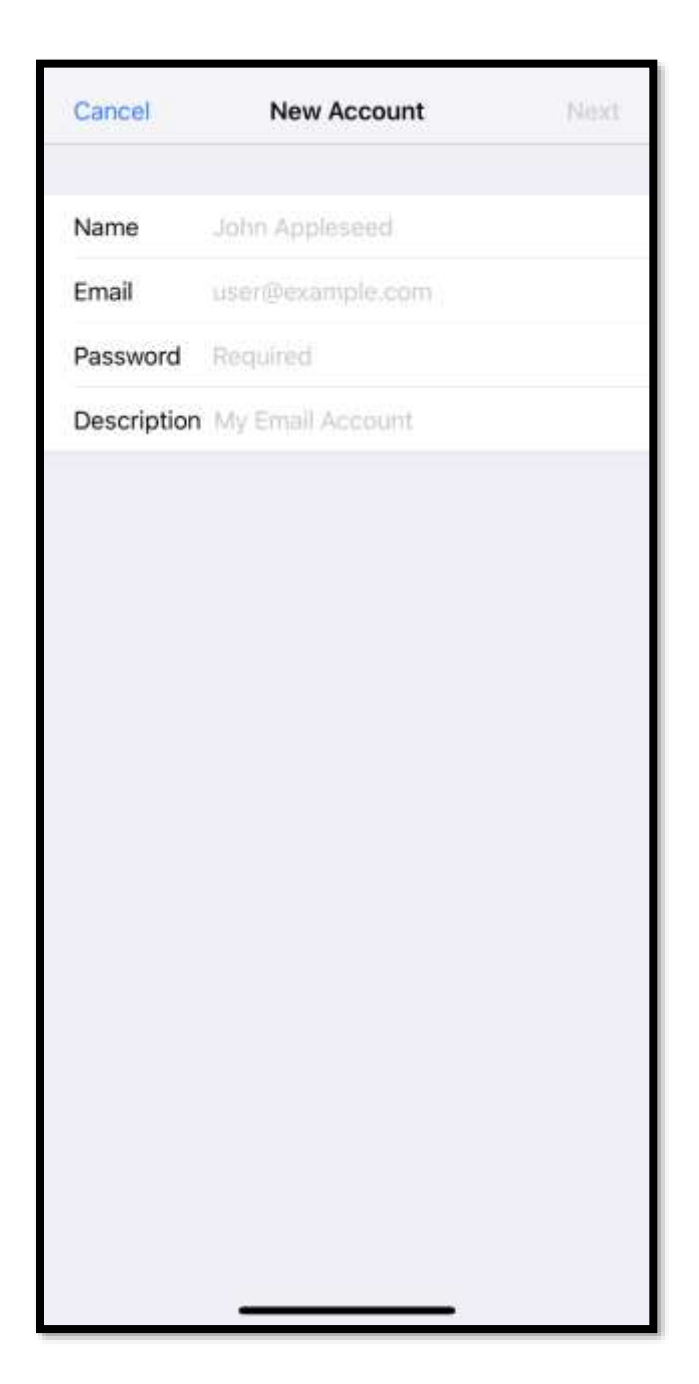

#### **Add the above information**

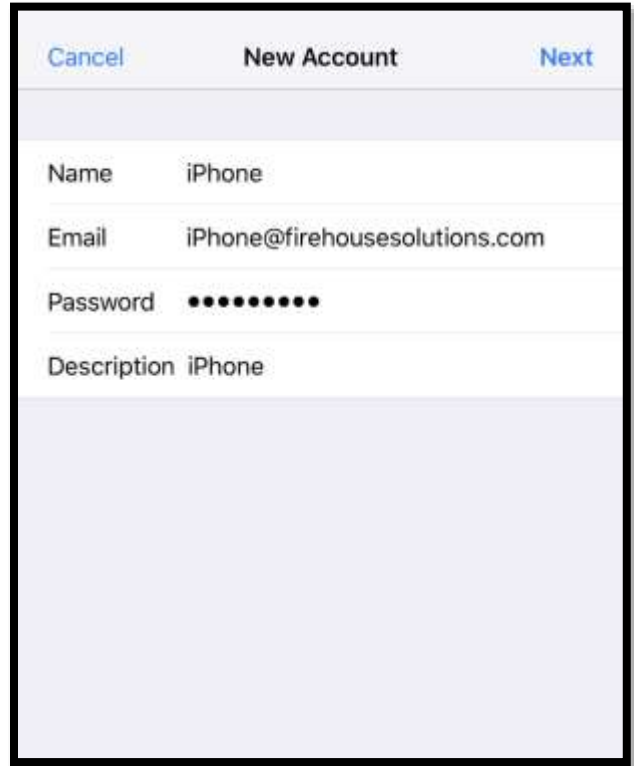

## **Email MUST be Full email address**

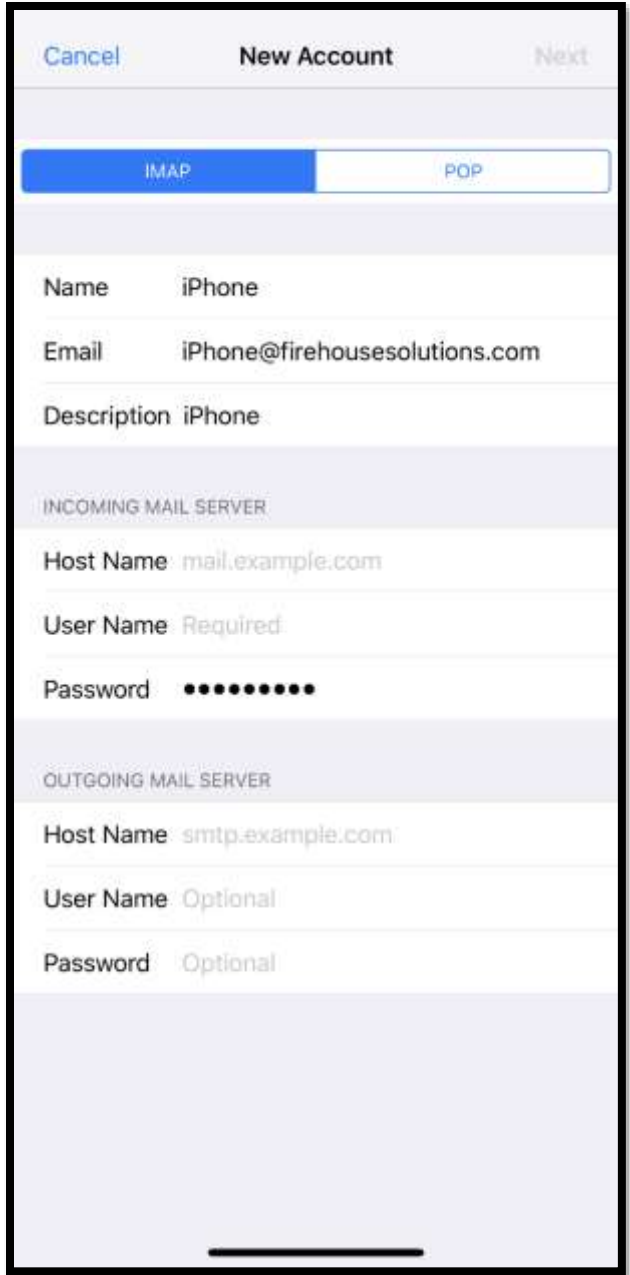

## **Select "IMAP"**

**IMAP will allow messages to remain on the server to be checked on multiple platforms**

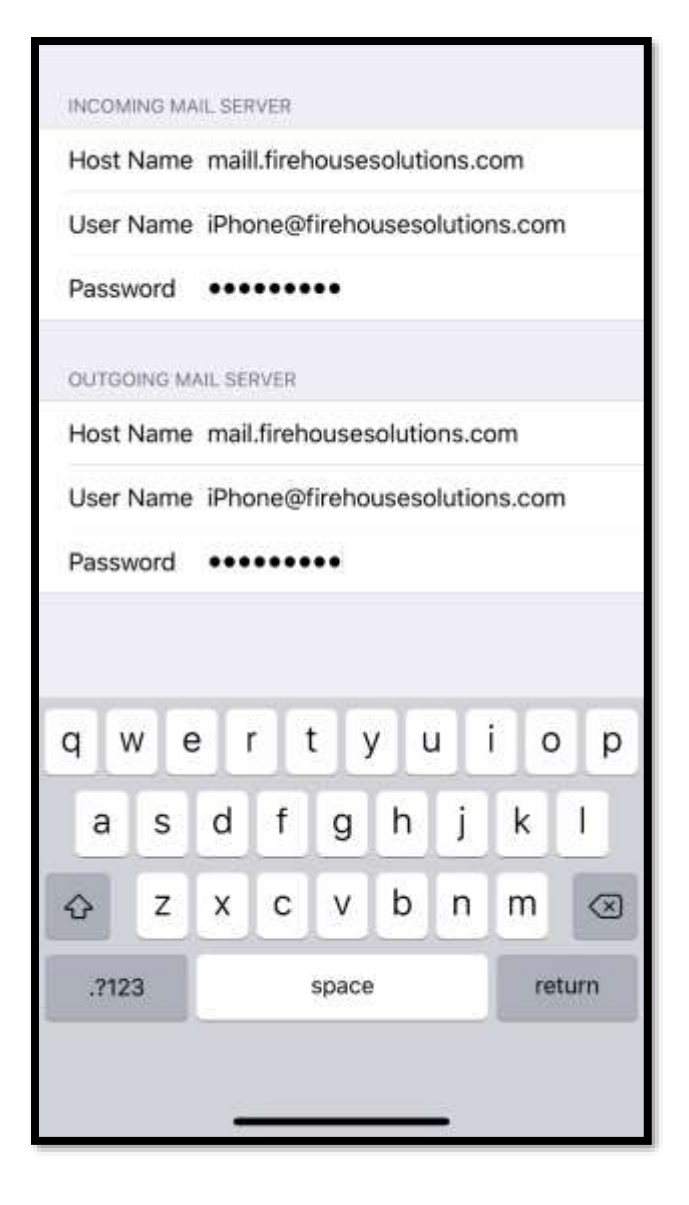

**Host Name – mail.firehousesolutions.com (incoming and outgoing) User Name – FULL Email address**

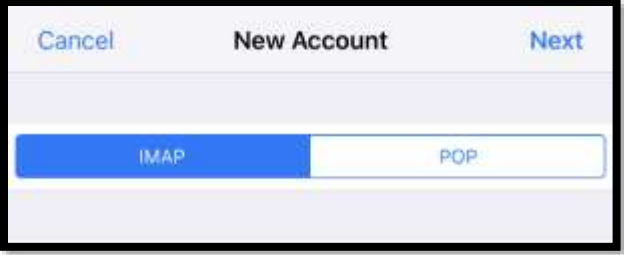

# **After all settings have be added Click Next**

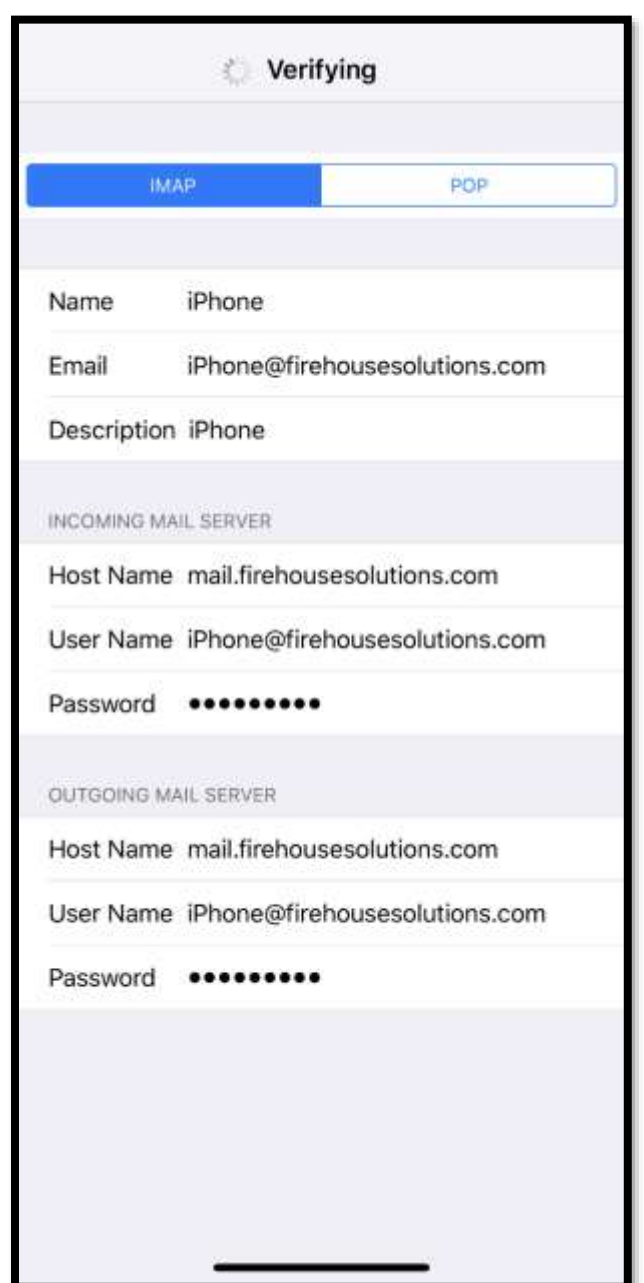

**After all settings have be added it will verify (this typically takes between 30 seconds – 1 minute)**

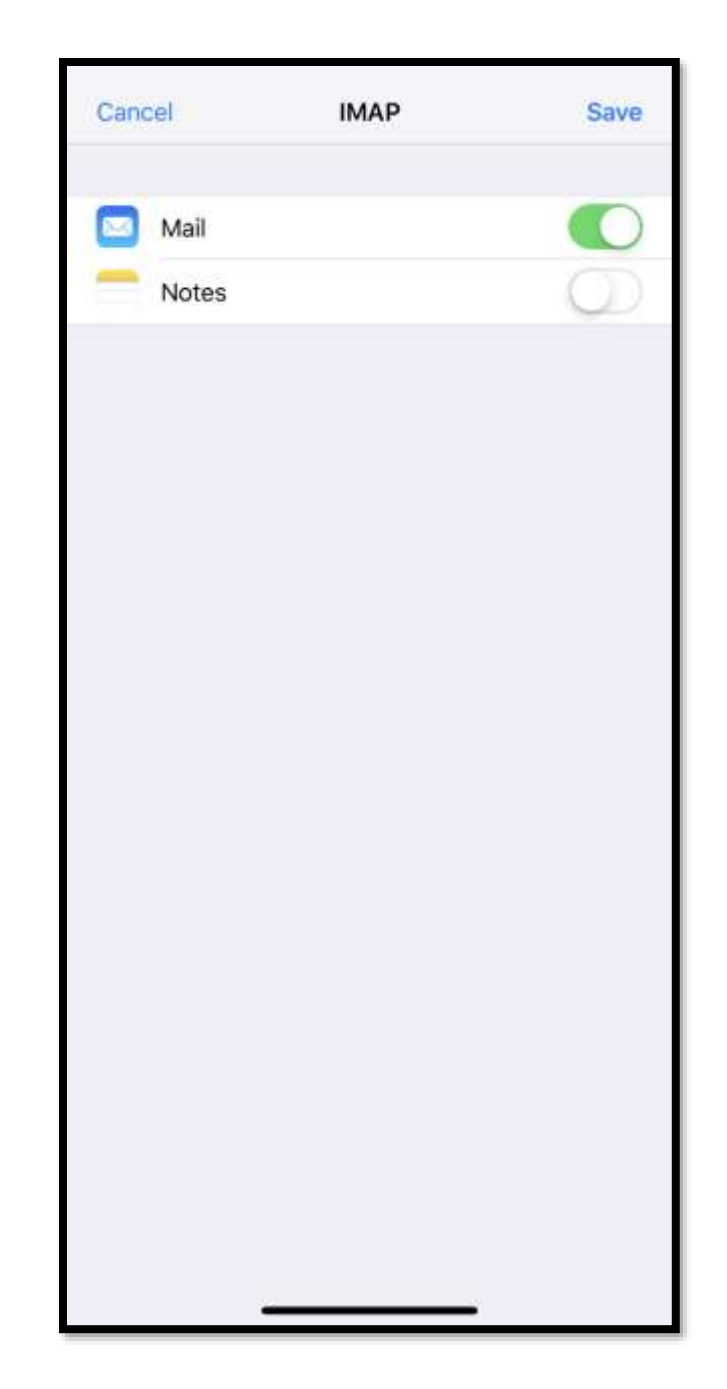

**If settings were verified it will forward to this screen, click save.**